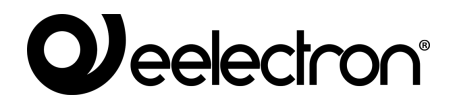

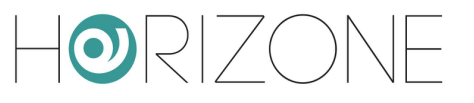

#### **HORIZONE SERVER**

#### **IN00B02WEB**

#### **MODBUS MODULE MANUAL**

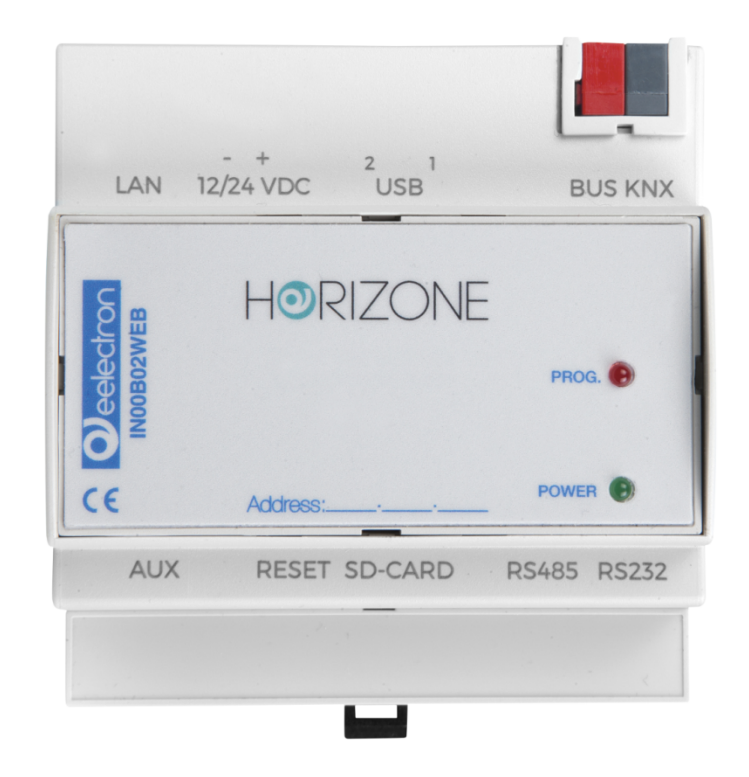

Version:

**Product:** IN00B02WEB<br> **Description:** Horizone Serv **Description:** Horizone Server Modbus Module Manual<br>Date: 03/03/2020 **Date:** 03/03/2020

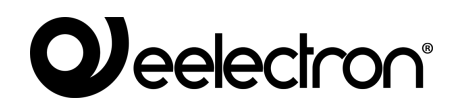

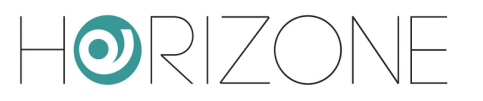

Any information in this manual may be changed without notice.

This manual can be downloaded free of charge from the website: *www.eelectron.com*

Exclusion of responsibility:

Although the contents of this manual have been checked to ensure that they correspond to the hardware and software indicated in the title, changes may, however, be made. Consequently, Eelectron assumes no responsibility therein.

*© 2020 Eelectron SpA. All rights reserved.*

Microsoft, Windows, Windows 2000, Windows XP, Windows 2003, Windows Vista, and Internet Explorer are either registered trademarks or trademarks of Microsoft Corporation in the USA and other countries. Java is a trademark of Sun Microsystems, Inc. in the USA and other countries. All other product names mentioned herein are trademarks or registered trademarks of their respective manufacturers.

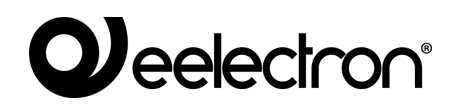

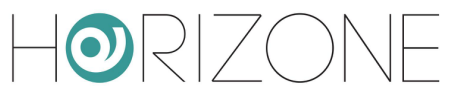

#### **Summary**

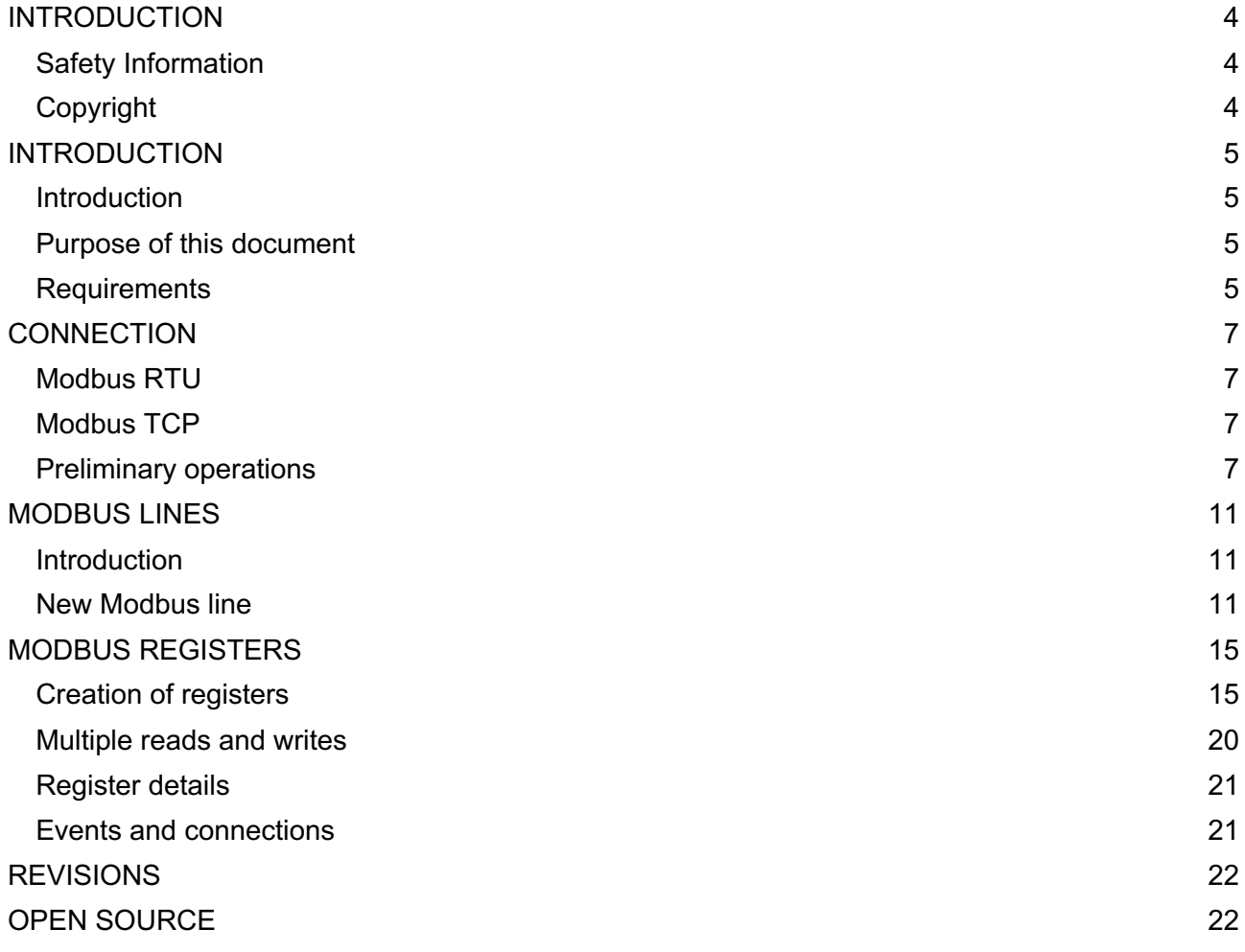

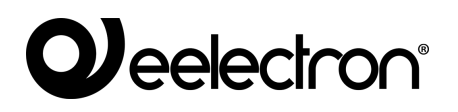

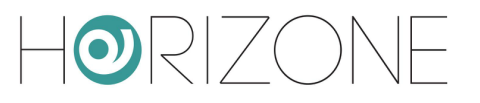

# **INTRODUCTION**

## **Safety Information**

This manual contains the information necessary to safely operate the device. Anyone interacting with the device must first have read this documentation, especially this safety information. This document supplements and does not replace any safety laws or directives.

The device has been developed using state-of-the-art technologies and following current safety regulations; it is, however, not possible to totally exclude all possible damage or interaction with other devices during its operation. The device complies with EMC guidelines and harmonised European standards; any changes to the device may affect EMC compatibility.

The supply voltage must be strictly within the range indicated in this manual and on the device; danger of fire or explosion if power is supplied outside this range. The equipment shall be powered by a limited power supply circuit whose isolation from the mains shall be not less than that between the primary and secondary circuits of a safety transformer according to IEC 61558-2-6 or equivalent.

The CE declaration of conformity of the device can be requested from Eelectron SpA, at the contacts on the website www.eelectron.com

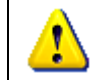

In accordance with Directive 2002/96/EC, electronic devices must be disposed of in dedicated facilities and not in the collection of municipal solid waste.

## **Copyright**

HORIZONE SERVER technical instructions, manuals and software are subject to copyright; all rights are reserved. Copying, reproduction, translation and/or modification, even partial, are expressly prohibited unless approved in writing by Eelectron SpA.

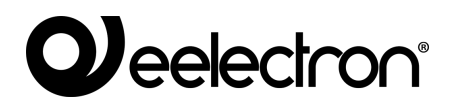

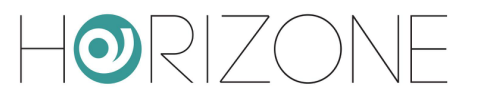

# **INTRODUCTION**

### **Introduction**

HORIZONE can use the Modbus RTU and Modbus TCP/IP protocol to supervise one or more slave devices, connected via both RS485 and network connection.

Once communication logs are configured with a Modbus slave device, they can be managed as objects on the supervision pages or associated with other objects using logic.

#### **Purpose of this document**

This manual contains all the information you need to install, configure and use the specific features of Modbus technology in the HORIZONE SERVER. It is aimed primarily at installers, but can also be a useful guide for end users who are interested in customising the supervision features of their building automation system.

It assumes a good knowledge of the Modbus protocol, the related devices to be supervised and controlled on the system and HORIZONE; many sections of this document refer to general concepts of supervision that can be explored in the general product INSTALLATION MANUAL.

For more information on the Modbus protocol, please consult the following page:

http://www.modbus.org/tech.php

## **Requirements**

You must have the following in order to manage an integration of Modbus devices with HORIZONE:

- A HORIZONE SERVER
- MODBUS module activation license

To enter the activation license:

- Log on to HORIZONE SERVER administration
- Select "SETUP" from the side menu, then "MANAGE MODULES AND LICENSES"
- Identify "ACCESS CONTROL" and enter the activation code

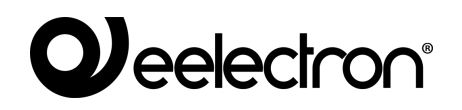

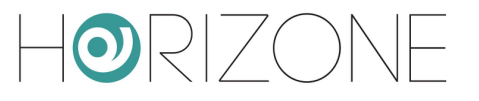

● Press the "SAVE" button and wait for the page to reload

Refer to the INSTALLATION MANUAL for further details.

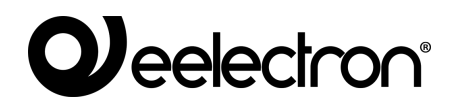

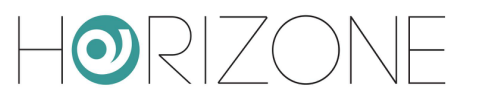

# **CONNECTION**

### **Modbus RTU**

To manage a device operating with MODBUS RTU protocol, simply connect it to the RS485 port integrated into HORIZONE SERVER, respecting the polarity indicated on both the webserver and the device.

Alternatively, you can use the RS232 port or one of the USB ports, using an RS485 adapter.

### **Modbus TCP**

Interfacing with a device operating on MODBUS TCP protocol requires it be connected to the same LAN as the webserver and for the two to be able to dialogue on the communication port of the protocol, typically port 502.

### **Preliminary operations**

Before starting the configuration of a Modbus device in HORIZONE SERVER, it is necessary to obtain the table (or "mapping") of the read and/or write logs. You will be able to identify the useful information in it to make the HORIZONE communicate with the device, including the fundamental information you need to know before proceeding with the integration:

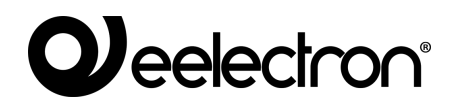

 $\overline{\mathbf{r}}$ 

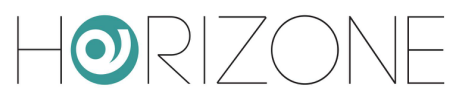

 $\overline{\phantom{a}}$ 

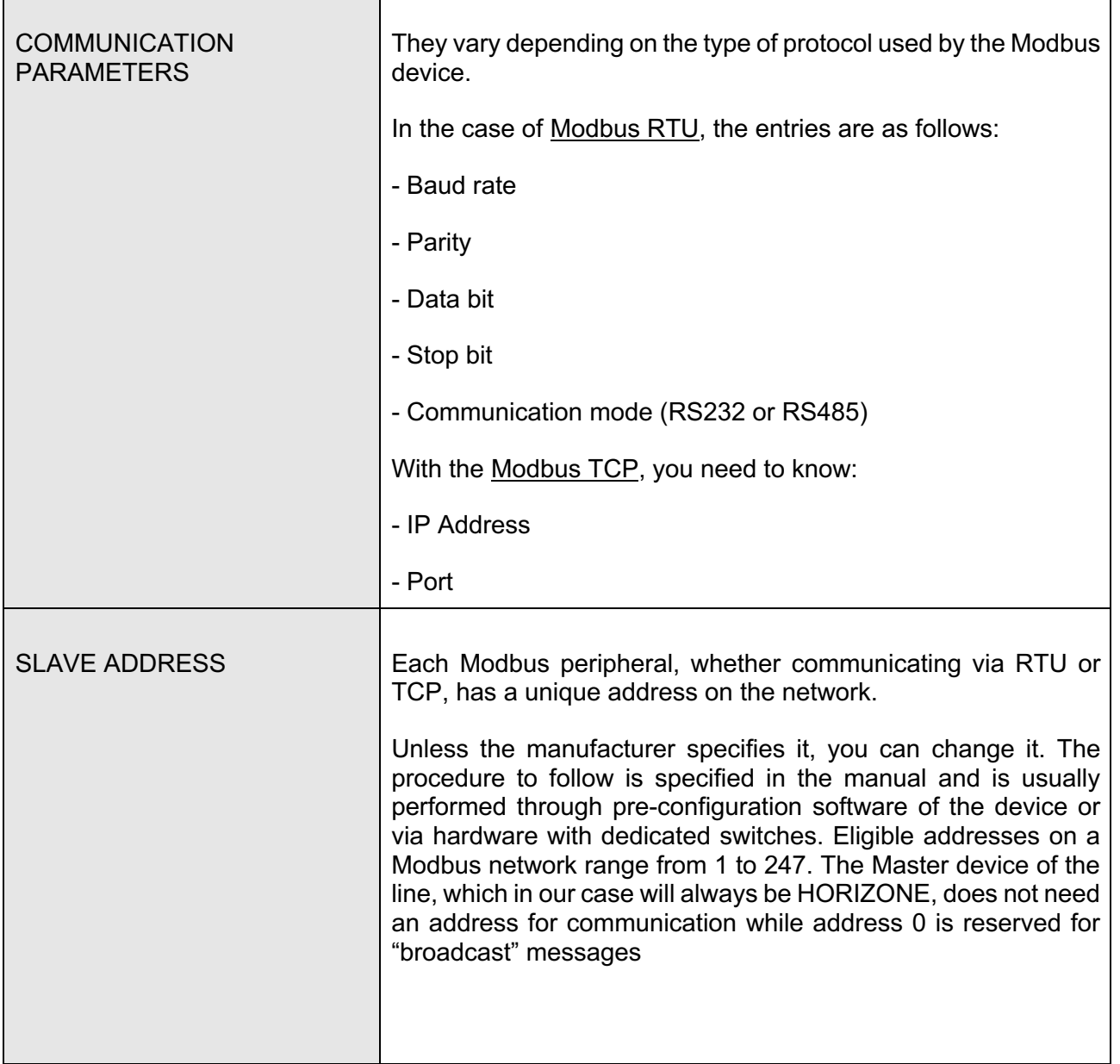

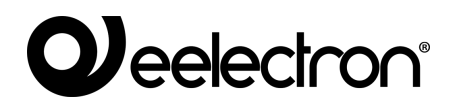

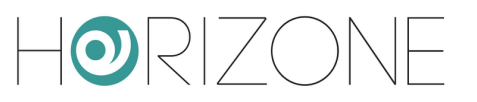

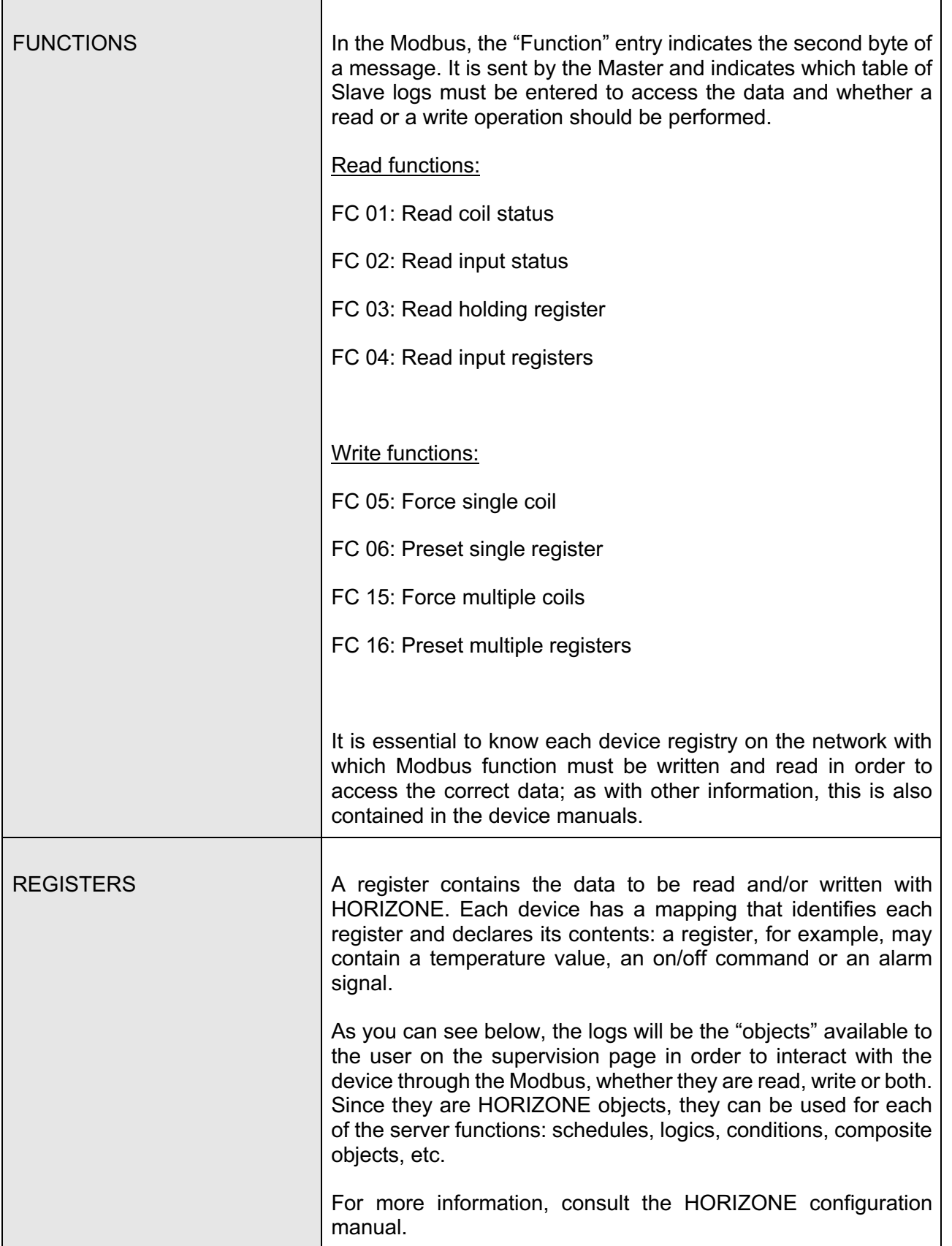

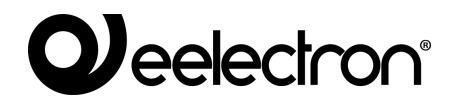

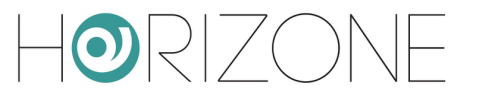

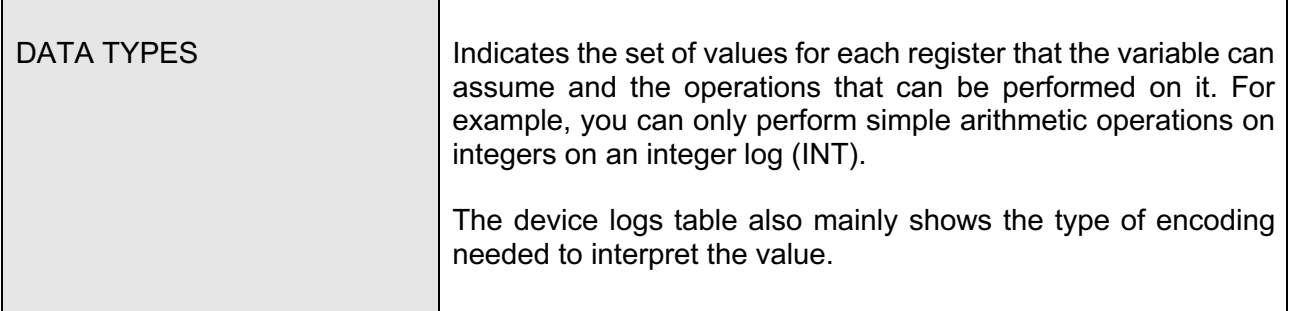

Once you have obtained all of the above information about the Modbus device, it is recommended that you test write and read with Modbus software from your PC. This step allows you to get in-depth information about the device function by performing a test bench before proceeding with integration with HORIZONE.

All you need to do is install the Modbus Master software on your PC and connect it with a serial cable or network cable to the device, depending on whether the protocol is Modbus RTU or TCP, in order to access the device and its registers. This will allow you to test all the key aspects that will allow integration: communication parameters, addresses, functions, registers and data types. Once you have succeeded in interacting with the Modbus device, resolving any problems encountered, integration on HORIZONE will be easier and faster.

Obviously, this procedure must be followed for each device that you want to insert into a HORIZONE line.

You can find lots of free Modbus Master programs on the internet; we recommend the following:

http://www.modbustools.com/modbus\_poll.html (30 days free trial)

https://oceancontrols.com.au/OCS-011.html

http://www.qmodbus.sourceforge.net/

After obtaining all the information required to integrate one or more Modbus devices with the HORIZONE and performing the communication, write and read tests, you can proceed to create the HORIZONE registers.

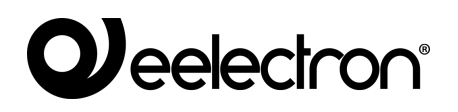

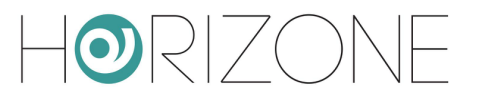

# **MODBUS LINES**

### **Introduction**

HORIZONE potentially supports more than one Modbus interface, through the creation of the same number of Modbus lines on different communication channels; these lines can operate simultaneously, provided they are properly configured on the communication interfaces available in HORIZONE:

- RS485
- RS232
- USB
- Network

For each line, it is possible to create a number of objects (similar to Modbus registers), belonging to the different devices connected to it, which can then be entered in the supervision graphics pages.

It is also possible to manage more than one slave device if connected in a "cascade" to the same RS485 line, thus creating only one line in HORIZONE and differentiating devices through the slave address, as further detailed below. In this case, all devices must operate with the same communication parameters (BAUD rate, parity, etc.)

It is essential to create only one bus line for each HORIZONE communication port; otherwise, communication conflicts will occur.

#### **New Modbus line**

Proceed as follows to create a new Modbus line:

- Log on to HORIZONE administration
- Open the "TECHNOLOGIES" section of the side menu
- Select "Modbus" and expand the "Modbus Lines" entry
- Press the "ADD" button in the toolbar below ("+" symbol)

A new bus line is created and added to the list; at this point, by clicking on it and selecting the "three dots" on the right (or, alternatively, after selecting it, pressing the "EDIT" button in the toolbar), you access then its configuration page.

In the "GENERAL SETTINGS" section, the following parameters are available, varying depending on whether the "Communication" entry is set as Serial/USB or Network:

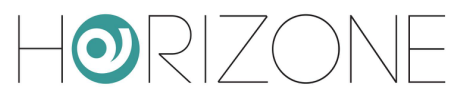

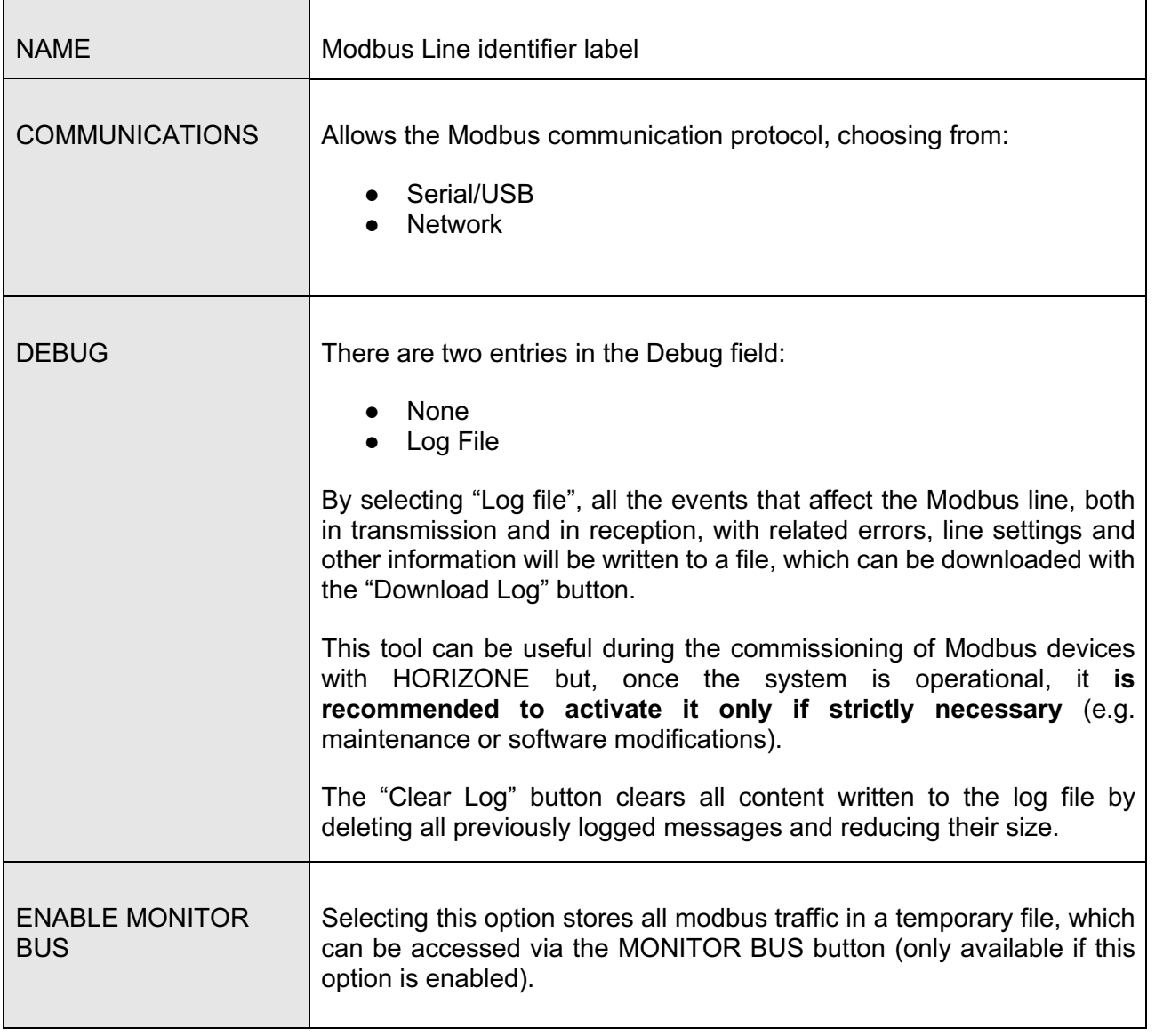

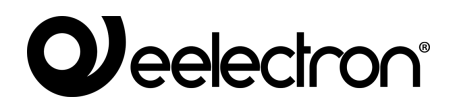

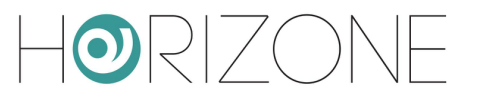

The following parameters must be entered for serial communication:

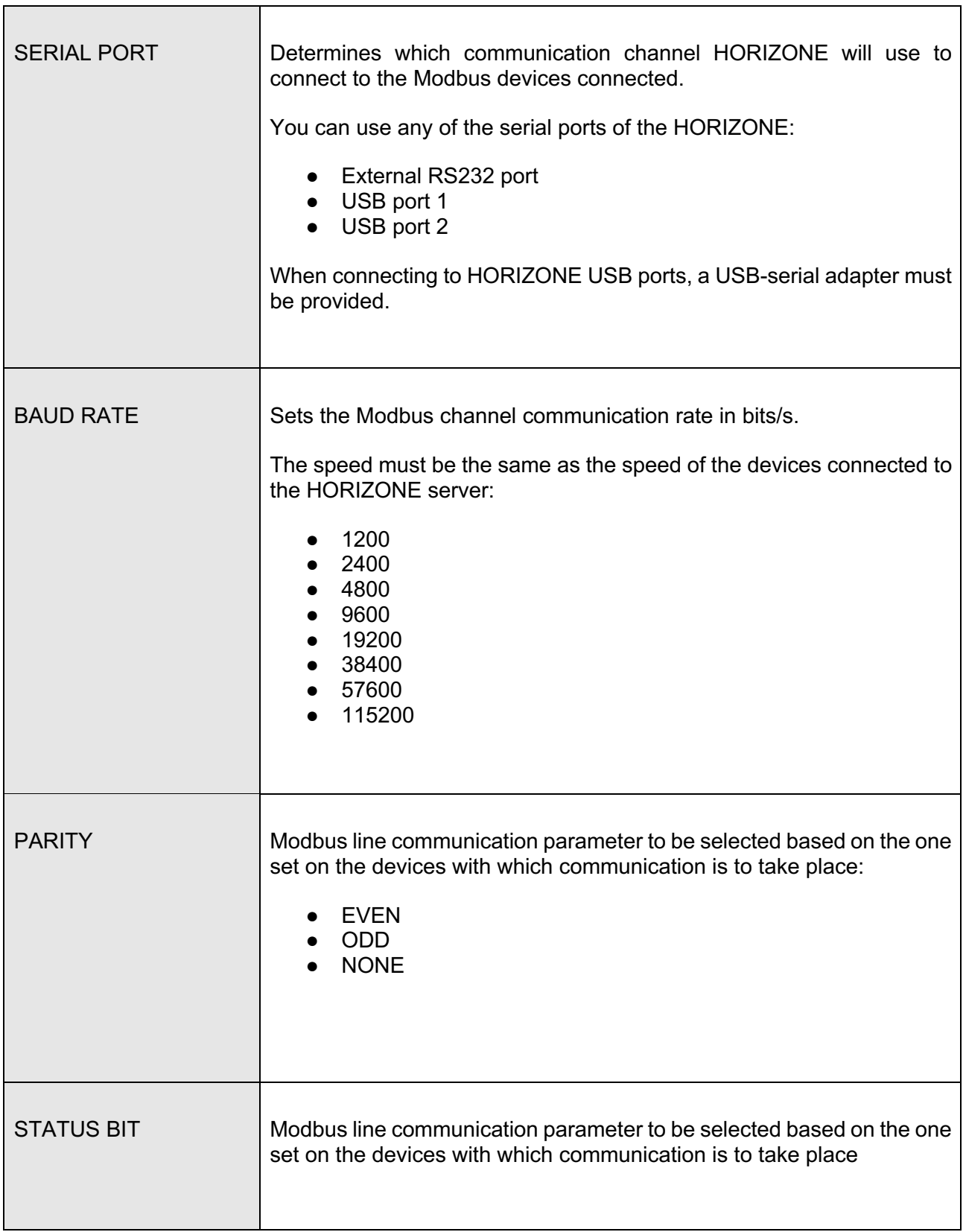

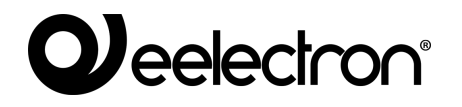

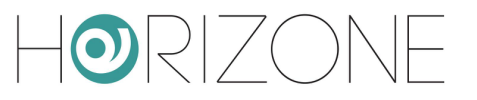

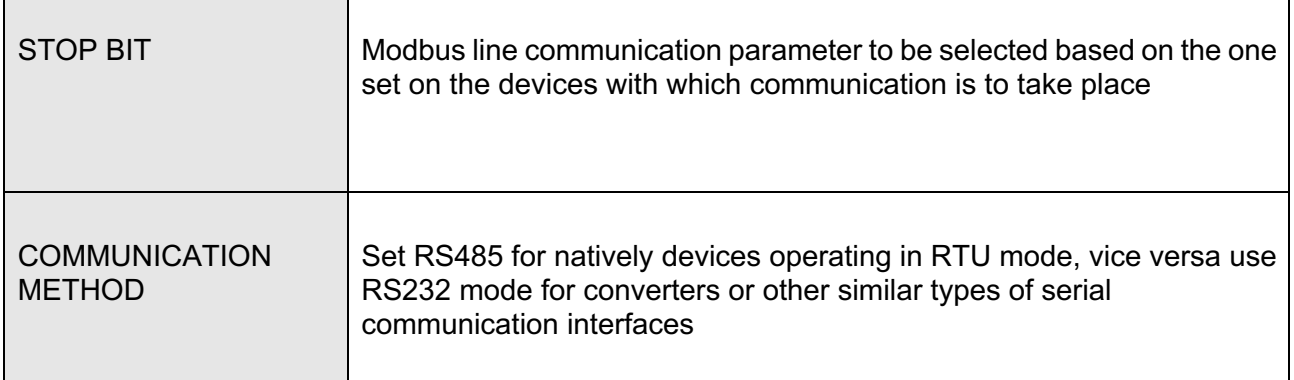

Conversely, in the case of network communication:

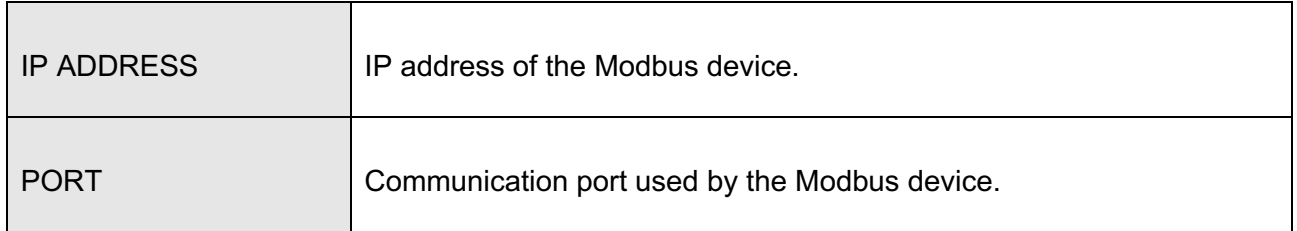

The "Execution status" entry tells the user the status of the Modbus line: "running (continuous) if there is communication, "Stopped" if there is no packet transmission and reception.

There are two buttons to intervene on line communication: "START" and "STOP" that respectively allow you to start or stop communication with the Modbus line.

There are also three other buttons available: "CLOSE", which simply closes the open Modbus line page, "DOWNLOAD LOG" and "CLEAR LOG".

The "DOWNLOAD LOG" and "CLEAR LOG" buttons appear only if the Debug entry has been enabled in the properties. By pressing the "DOWNLOAD LOG" button, the browser will start downloading the file containing all the events that will affect the Modbus line, both in transmission and reception, with related errors, line settings and other useful information.

The "CLEAR LOG" button clears the contents of the Log file by deleting all previously logged messages and reducing the size.

The "Enable Communication" flag, if not selected, allows you to maintain the configuration of a bus line within the project, but make communication inert.

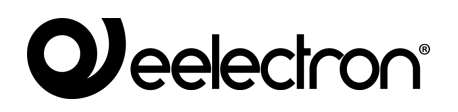

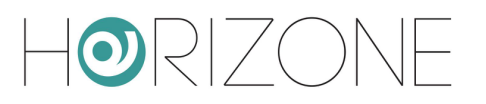

# **MODBUS REGISTERS**

### **Creation of registers**

To create one or more registers for each slave connected to the HORIZONE Modbus line:

- Access the Modbus Line
- Type the number of registers to create in the text field next to the "ADD" button under the section title "MODBUS REGISTERS"
- Press the ADD button

As many new registers as required are automatically created.

Once created, the registers can be renamed simply by typing the new name in the appropriate text box; You can also access the register detail tab, through the corresponding edit button; the "DELETE" button vice versa removes (permanently) the register from the project.

For each register, you can set the following properties:

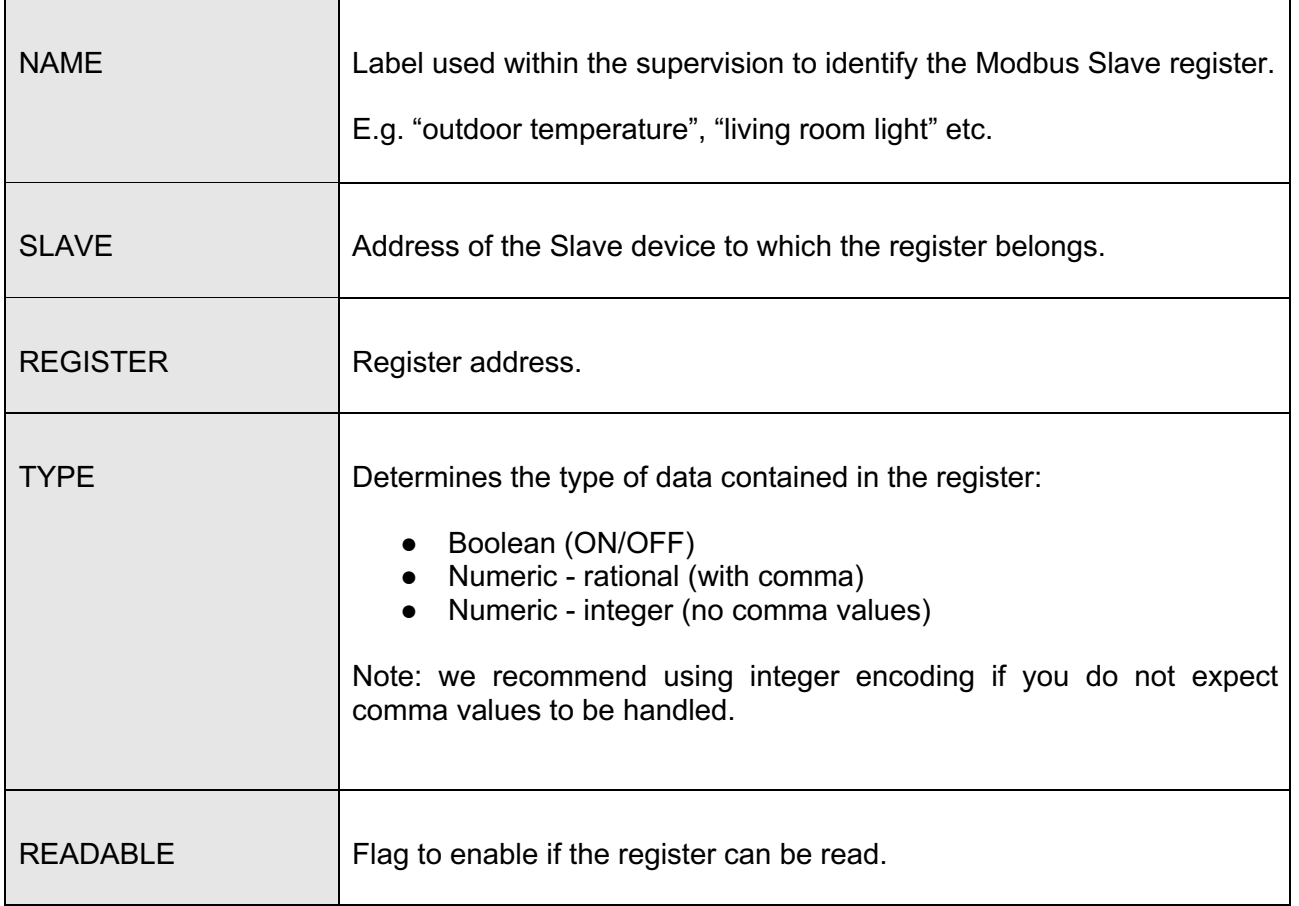

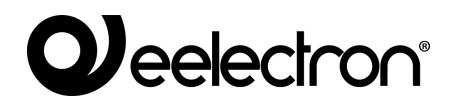

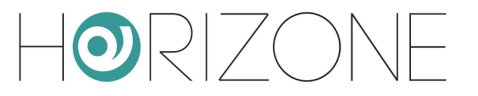

 $\overline{\mathbf{1}}$ 

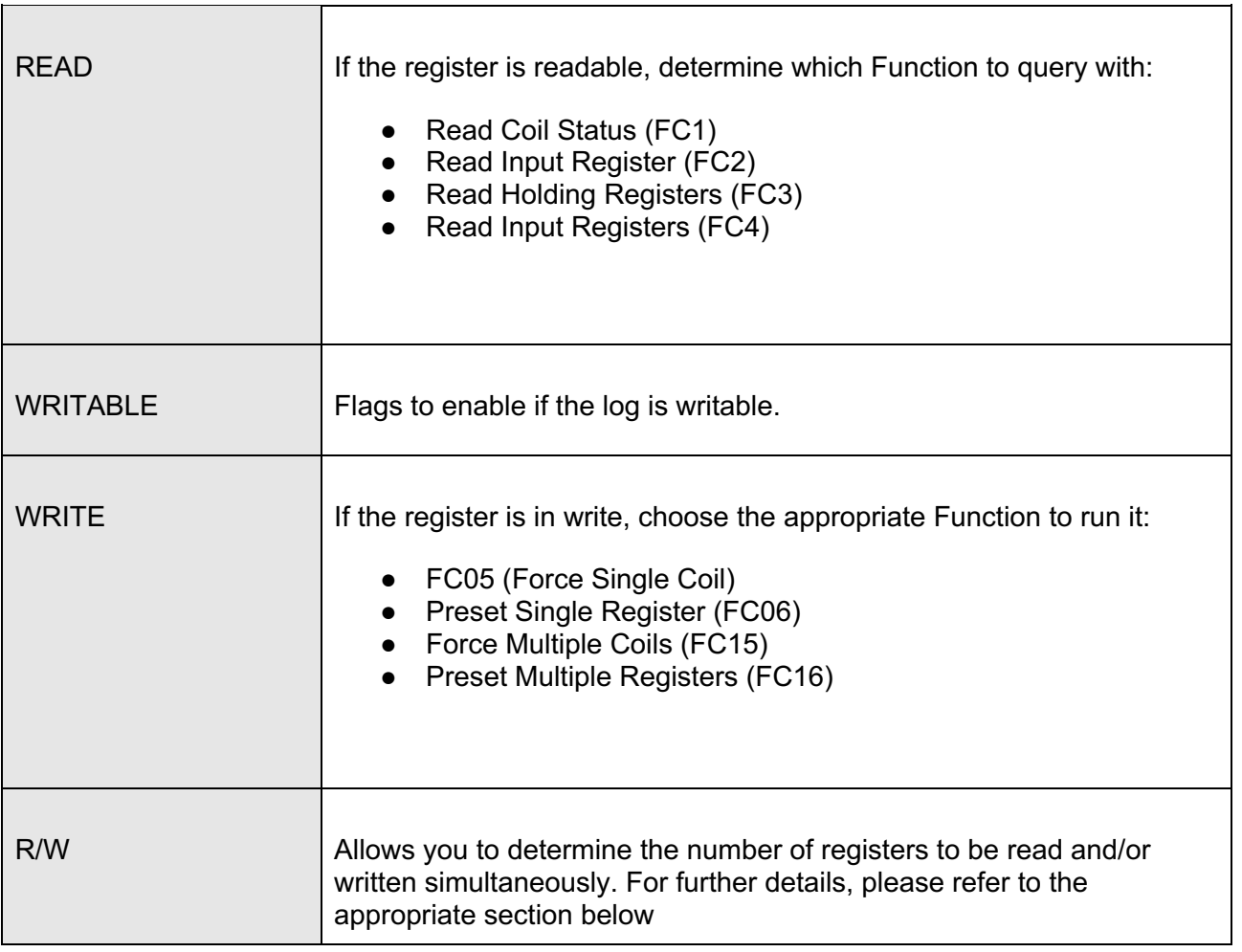

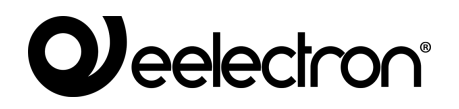

 $\overline{\phantom{a}}$ 

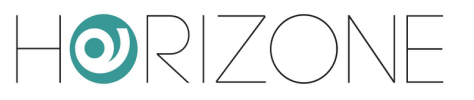

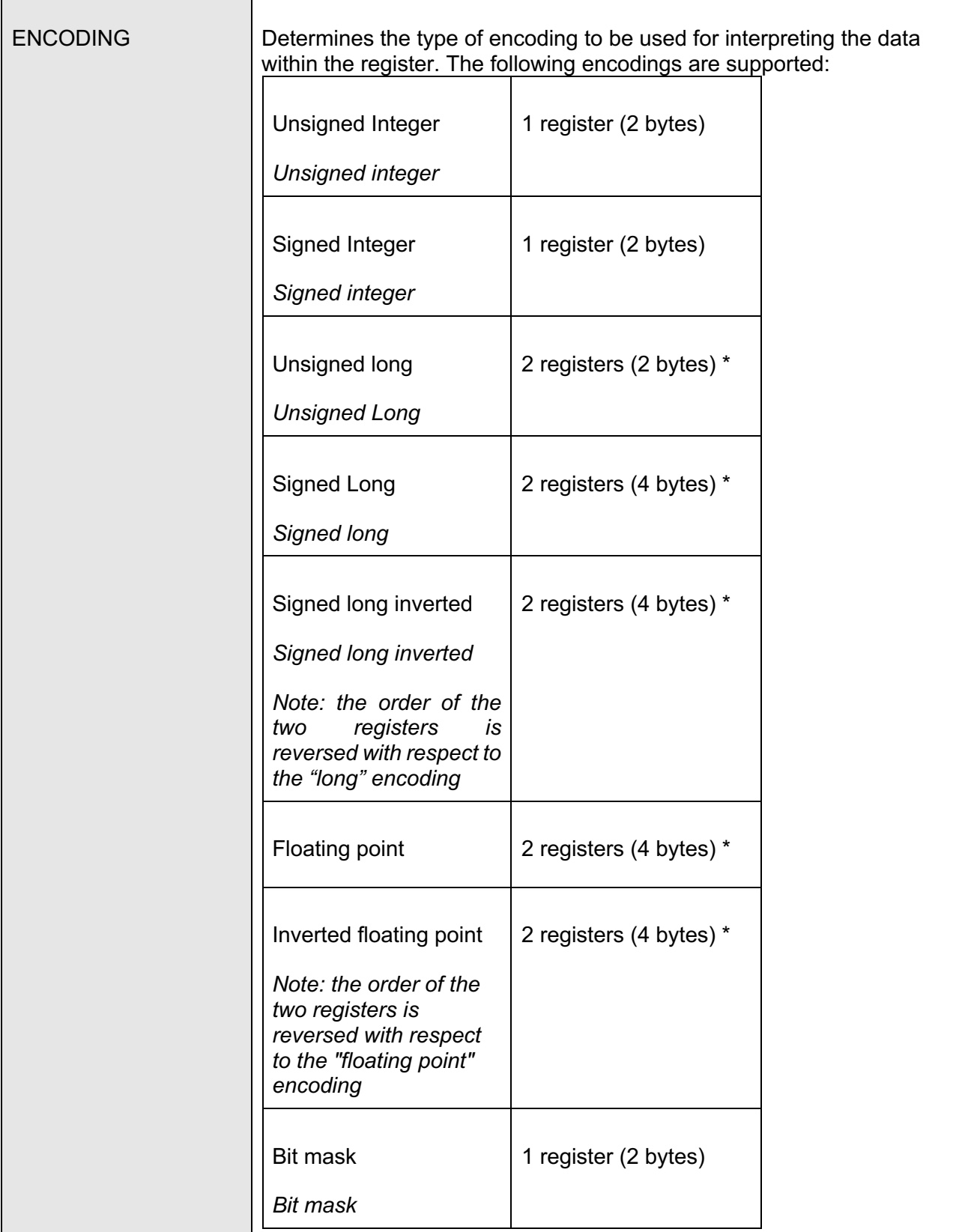

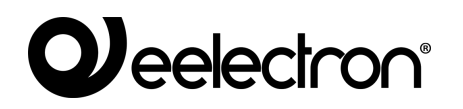

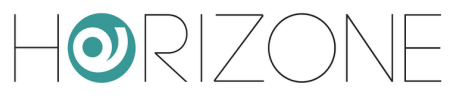

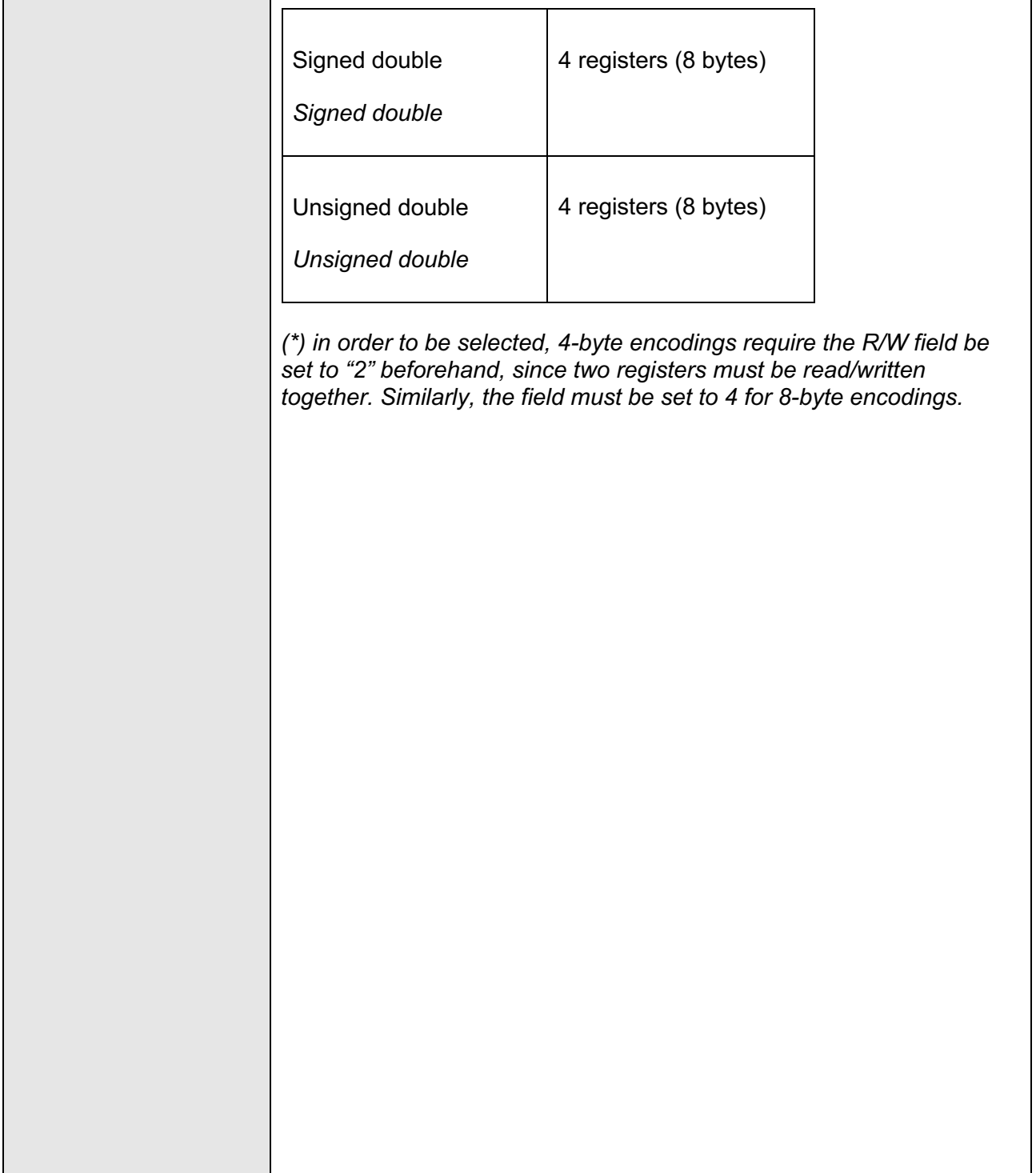

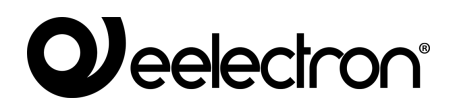

 $\overline{\phantom{a}}$ 

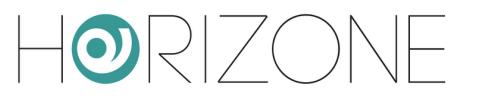

 $\overline{\mathbf{r}}$ 

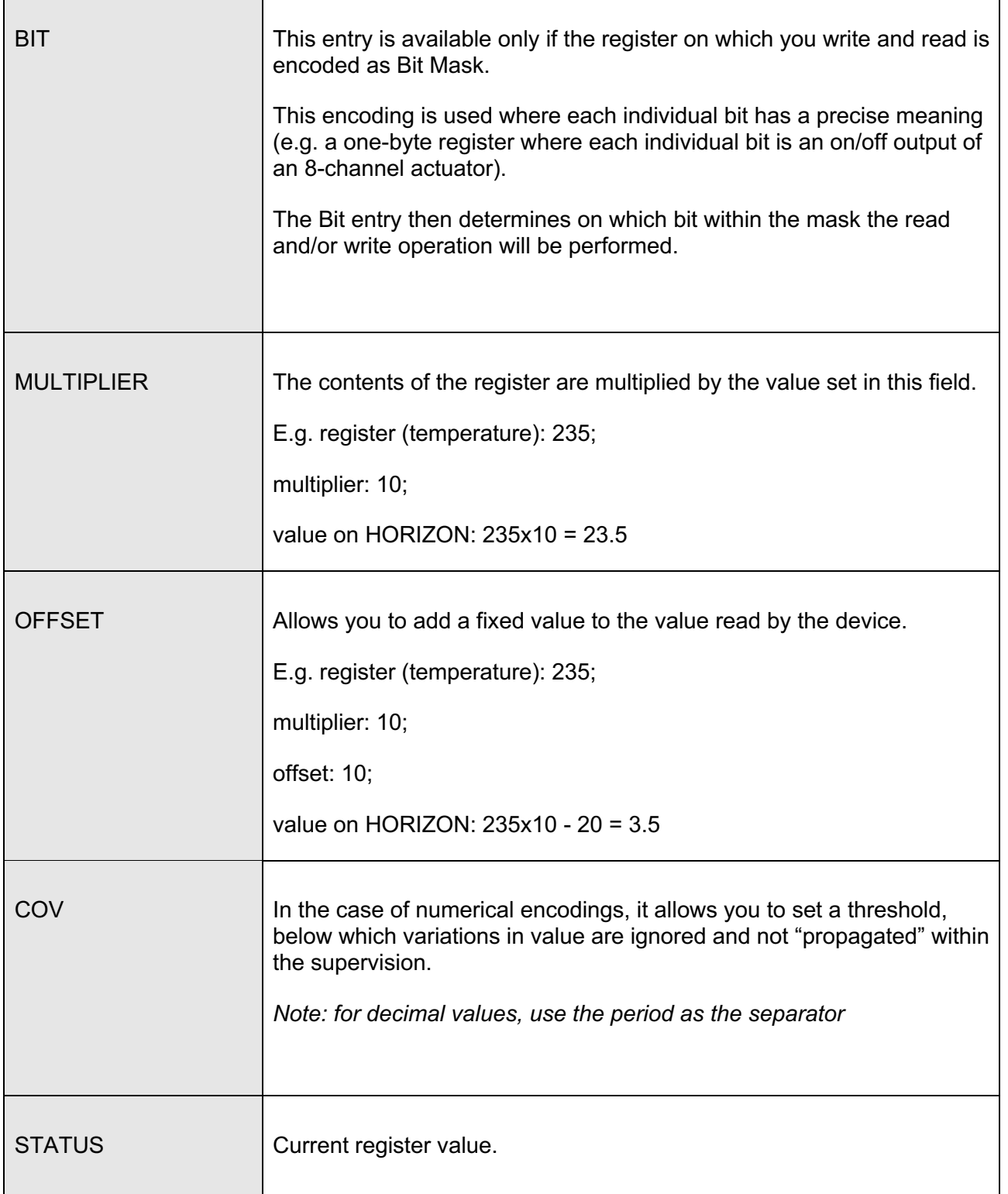

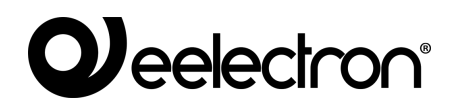

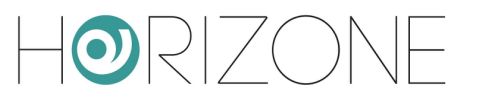

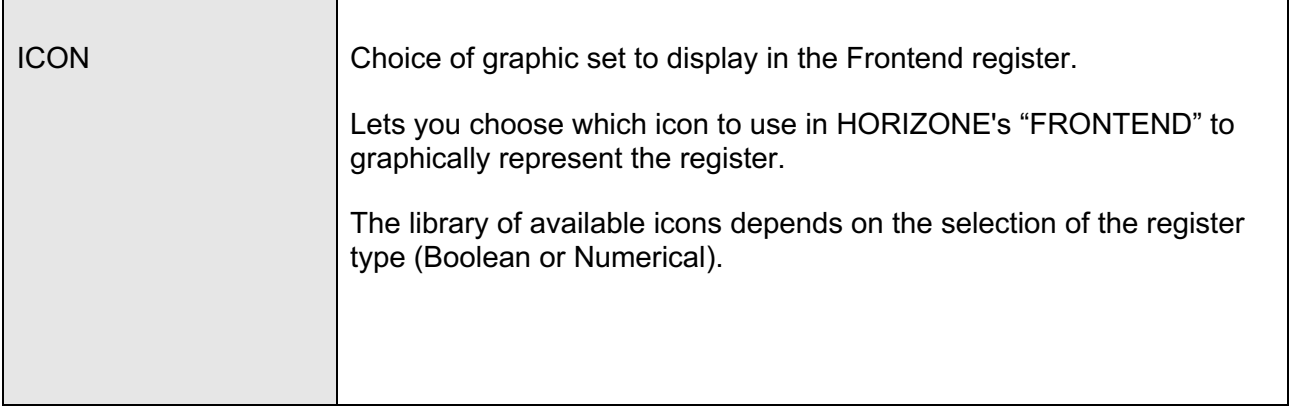

Press the "UPDATE" button to the left of the Modbus Registers bar to confirm the creation or changes of the logs and make them active. Once the communication has started, the coloured indicator in the COM column indicates whether the register is reachable or not.

#### **Multiple reads and writes**

It is possible to read and/or write simultaneously to more than one register; this option is necessary (setting the value "2") for registers that adopt 4-byte encoding, but more generally it can be used (if the slave device supports it) to operate on contiguous registers with a single read/write operation, thus speeding up communication.

To activate a multiple read/write, enter a value other than "1" in the R/W field; the same number of "sub-objects" are automatically created (with respect to the main register) as the number of read/write set, automatically configured with the registers adjacent to the first:

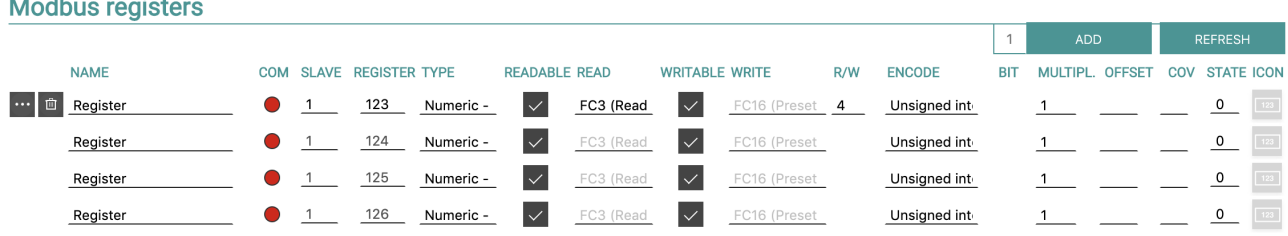

Sub-objects must share some attributes with the former, such as read/write flags and encoding. Conversely, it is possible to enter the multiplication factor, COV and icon set independently, since they represent independent values in the graphic supervision (which could also represent quantities of different types).

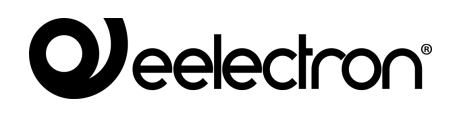

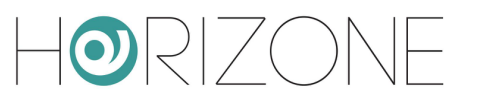

### **Register details**

By clicking on the edit button of a register, you access its detail tab, which basically contains the same information already contained in the list described in the previous chapter.

#### **Events and connections**

Within the tab of a Register object, it is possible to associate actions that must be automatically performed with the change of status, whether caused by the user through the HORIZONE supervision pages, due to a change detected by the bus or even through automatic HORIZONE functions such as scenarios, logics, schedules etc. These types of actions are called "connections".

You can also associate Modbus register objects with other supervision objects to make logics or transfer data to other technologies (e.g. KNX) through PROGRAMMABLE EVENTS.

For more information about programmable connections and events, see the HORIZONE SERVER general INSTALLATION MANUAL.

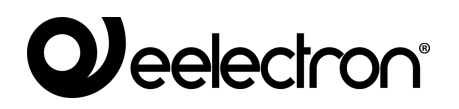

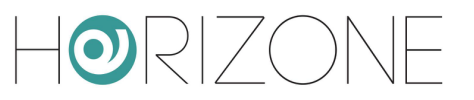

## **REVISIONS**

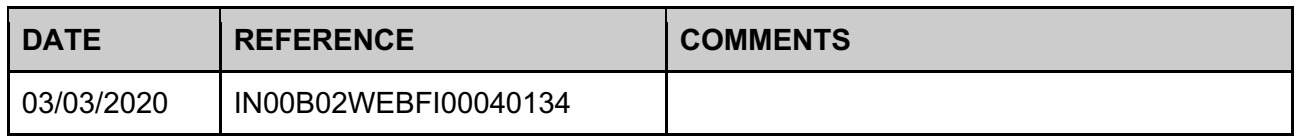

## **OPEN SOURCE**

HORIZONE SERVER contains open source software, such as the Linux operating system, and its kernel. These software components are subject to several open-source licenses, including:

- GNU General Public License (GPL) https://www.gnu.org/licenses/gpl-2.0.html
- GNU Lesser General Public License (LGPL)

https://www.gnu.org/licenses/lgpl-2.0.en.html

For further information, please contact Eelectron customer service.

Copyright 2020 Eelectron SpA All rights reserved *http://www.eelectron.com*